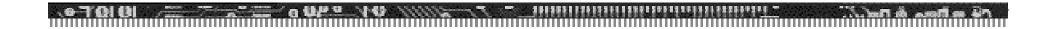

#### IBM NetVista 2200w Phase I

Creating an RDP session with Phase I Functionality

Follow these steps to create an RDP connection:

- ◆From the WTS Connection Wizard dialog box, enter a name for the new connection and either the network name or IP address of the terminal server, and click **Nex**t.
  - ♦If you plan to use this connection across a slow network connection, check the Low Speed Connection box.

◆To enable automatic logon for the new connection, check the **Automatic Logon** box, enter the correct values for the required fields, and then click **Nex**t. If you do not plan to enable automatic logon, leave the fields blank, and click **Nex**t.

- ◆Select the display interface for the new connection, and click **Nex**t. Your selection determines the display interface that runs when you connect and logon to your terminal server. You have the following options:
  - ◆ Desktop--The terminal server desktop displays when you connect and logon successfully to your terminal server.
  - ◆Application file name -- A specific application automatically runs and displays its graphical user interface when you connect and logon successfully to your terminal server.

- ◆Click **Finish** to save your new terminal server connection.
  - ◆The Terminal Connection Manager window lists the new RDP connection on both the Connections tab and the Configure tab.
  - ◆To connect to a terminal server through an RDP connection, see "Connecting to a terminal server" on page 22 of the Reference Guide for information.
  - ◆To edit an RDP connection, see " Editing an RDP connection" on page 28 of the Reference Guide for information.

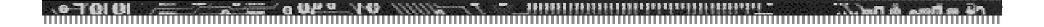

#### Questions?

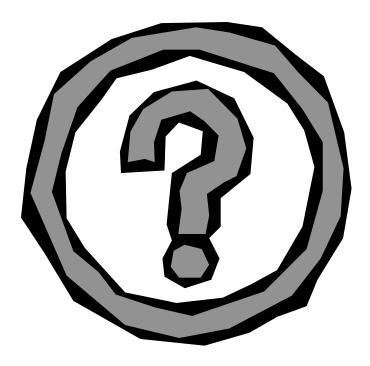